## SOLIDWORKS 2024 Quick Start

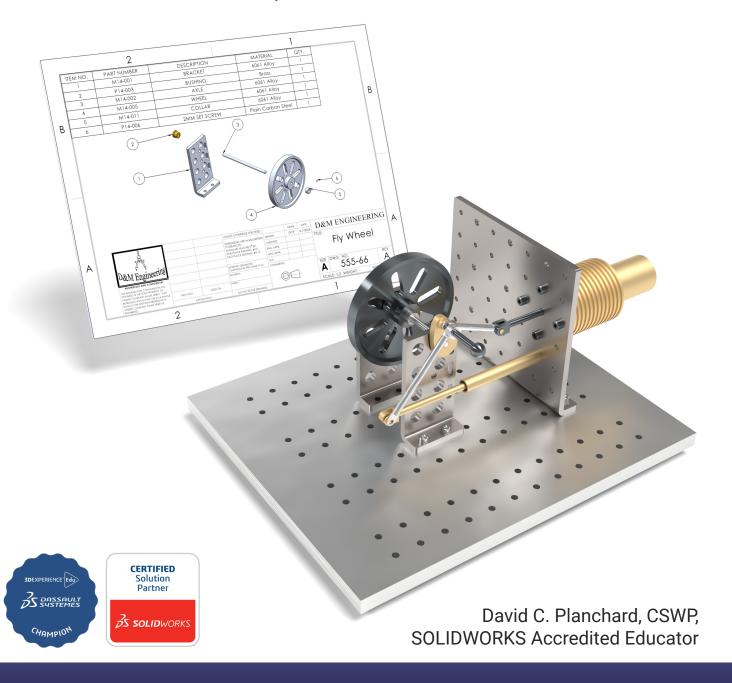

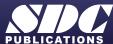

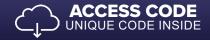

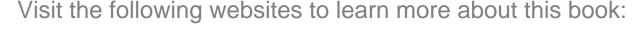

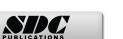

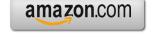

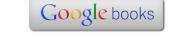

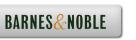

## TABLE OF CONTENTS

| Introduction                                                   | I-1          |
|----------------------------------------------------------------|--------------|
| About the Author                                               | I-4          |
| Acknowledgements                                               | I-5          |
| Contact the Author                                             | I-6          |
| Note to Instructors                                            | I-6          |
| Trademarks, Disclaimer, and Copyrighted Material               | I-6          |
| References                                                     | I-7          |
| Table of Contents                                              | I-8          |
| Overview of Chapters                                           | I-16         |
| Chapter 1: Overview of SOLIDWORKS and the User Interface       | I-16         |
| Chapter 2: 2D Sketching, Features and Parts                    | I-16         |
| Chapter 3: Assembly Modeling - Bottom-up Method                | I-17         |
| Chapter 4: Design Modifications                                | I-17         |
| Chapter 5: Drawing and Dimensioning Fundamentals               | I-19         |
| Chapter 6: Certified Associate - Mechanical Design (CSWA) exam | I-19         |
| Chapter 7: Additive Manufacturing - 3D printing fundamentals   | I-20         |
| Book Layout                                                    | I-22         |
| Windows Terminology in SOLIDWORKS                              | I-23         |
| Chapter 1 - Overview of SOLIDWORKS and the User Interface      | 1-1          |
| Chapter Objective                                              | 1-3          |
| What is SOLIDWORKS?                                            | 1-3          |
| Basic concepts in SOLIDWORKS                                   | 1-4          |
| Start a SOLIDWORKS Session                                     | 1-4          |
| Tutorial: Start a SOLIDWORKS Session                           | 1-4          |
| Welcome dialog box                                             | 1-4          |
| Home Tab                                                       | 1-5          |
| Recent Tab                                                     | 1-5          |
| Learn Tab                                                      | 1-5          |
| Alerts Tab                                                     | 1-6          |
| SOLIDWORKS User Interface (UI) and CommandManager              | 1-7          |
| Menu Bar toolbar                                               | 1-7          |
| Menu Bar menu                                                  | 1-8          |
| Drop-down menu                                                 | 1-8          |
| Create a New Part Document                                     | 1-9          |
| Novice Mode                                                    | 1-10         |
| Advanced Mode                                                  | 1-10         |
| Graphic Window (Default)                                       | 1-11         |
| View Default Sketch Planes                                     | 1-12         |
| Open a Part                                                    | 1-12         |
| Part FeatureManager                                            | 1-13         |
| FeatureManager Rollback Bar                                    | 1-13         |
| Heads-up View toolbar                                          | 1-15         |
| Dynamic Annotation Views Zoom to Fit                           | 1-15         |
| Zoom to Area                                                   | 1-15<br>1-15 |
| Window-Select                                                  | 1-13         |

| Rotate                                          | 1-15         |
|-------------------------------------------------|--------------|
| Front View                                      | 1-16         |
| Right View                                      | 1-16         |
| Top View                                        | 1-16         |
| Trimetric view                                  | 1-16         |
| SOLIDWORKS Help                                 | 1-16         |
| SOLIDWORKS Tutorials                            | 1-17         |
| User Interface Tools                            | 1-17         |
| Right-click                                     | 1-18         |
| Consolidated toolbar                            | 1-18         |
| System feedback icons                           | 1-18         |
| Confirmation Corner                             | 1-19         |
| Heads-up View toolbar                           | 1-19         |
| CommandManager (Default Part tab)               | 1-22         |
| CommandManager (Default Drawing tab)            | 1-23         |
| CommandManager (Default Assembly tab)           | 1-24         |
| CommandManager (Float/Fit)                      | 1-25         |
| Collapse the CommandManager                     | 1-25         |
| FeatureManager Design Tree                      | 1-26         |
| FeatureManager design tree tab                  | 1-26         |
| PropertyManager tab                             | 1-26         |
| Configuration Manager tab                       | 1-26         |
| DimXpertManager tab                             | 1-26         |
| DisplayManager tab                              | 1-26         |
| CAM tab Hide/Show tab                           | 1-26<br>1-26 |
|                                                 | 1-26         |
| Sensors tool                                    | 1-20         |
| Tags                                            | 1-27         |
| Split<br>Fly-out FeatureManager                 | 1-28         |
| Task Pane                                       | 1-29         |
| SOLIDWORKS Resources                            | 1-29         |
|                                                 |              |
| Design Library                                  | 1-30         |
| File Explorer                                   | 1-31         |
| View Palette                                    | 1-31         |
| Appearances, Scenes, and Decals                 | 1-31         |
| Custom Properties                               | 1-32         |
| 3DEXPERIENCE files on This PC                   | 1-32         |
| 3DEXPERIENCE                                    | 1-32         |
| Dynamic Reference Visualization                 | 1-33         |
| Mouse Movements                                 | 1-34         |
| Single-Click                                    | 1-34         |
| Double-Click                                    | 1-34         |
| Right-Click                                     | 1-34         |
| Scroll Wheel                                    | 1-34         |
| Saving SOLIDWORKS Documents as Previous version | 1-35         |
| Summary                                         | 1-35         |
|                                                 |              |

| Chapter 2 - 2D Sketching, Features and Parts                                      | 2-1  |
|-----------------------------------------------------------------------------------|------|
| Chapter Overview                                                                  | 2-1  |
| Chapter Objective                                                                 | 2-3  |
| Start a SOLIDWORKS Session                                                        | 2-3  |
| Create a new Part Document                                                        | 2-3  |
| Set Document Properties                                                           | 2-5  |
| Drafting Standard                                                                 | 2-5  |
| Units                                                                             | 2-5  |
| Precision                                                                         | 2-5  |
| 2D Sketching - Identify the Correct Sketch Plane                                  | 2-6  |
| Sketch States                                                                     | 2-6  |
| Under Defined                                                                     | 2-6  |
| Fully Defined                                                                     | 2-6  |
| Over Defined                                                                      | 2-6  |
| Wheel Part - Base Sketch                                                          | 2-7  |
| Origin                                                                            | 2-7  |
| Geometric Relations                                                               | 2-7  |
| Sketch Dimensions                                                                 | 2-9  |
| Wheel Part - Sketch1: Circle, Geometric relations and Dimensions                  | 2-10 |
| Wheel Part - First Feature (Extruded Base)                                        | 2-10 |
| Design Intent                                                                     | 2-11 |
| Edit Base Sketch                                                                  | 2-13 |
| Edit Sketch Plane                                                                 | 2-13 |
| Display Modes, View Modes and View tools                                          | 2-14 |
| Wheel Part - Sketch2: Centerline, Line and Mirror Entities                        | 2-14 |
| Wheel Part - Second Feature (Revolved Boss)                                       | 2-14 |
| Wheel Part - Sketch3: Centerpoint Straight Slot, Circle and Construction geometry | 2-20 |
| Wheel Part - Third Feature (Extruded Cut)                                         | 2-20 |
| Wheel Part - Fourth Feature (Circular Pattern)                                    | 2-24 |
| Wheel Part - Fifth Feature (Hole Wizard)                                          | 2-25 |
| Wheel Part - Sixth Feature (Fillet)                                               | 2-26 |
| Wheel Part - Add Material (6061 Alloy)                                            | 2-27 |
| Wheel Part - View Mass Properties                                                 | 2-29 |
| Wheel Part - Modify the Number of Instances in the Circular Pattern               | 2-30 |
| Wheel Part - View the new Mass Properties                                         | 2-30 |
| Wheel Part - Return to the original Number of Instances                           | 2-30 |
| Wheel Part - Apply Appearance                                                     | 2-31 |
| Wheel Part - Apply Measure                                                        | 2-31 |
| Summary                                                                           | 2-32 |
| Exercises                                                                         | 2-36 |
| Chapter 3 - Assembly Modeling - Bottom up method                                  | 3-1  |
| Chapter Overview                                                                  | 3-1  |
| Chapter Objective                                                                 | 3-3  |
| Start a SOLIDWORKS Session                                                        | 3-3  |
| Create a new Assembly Document                                                    | 3-4  |
| Set Document Properties                                                           | 3-5  |
| Drafting Standard                                                                 | 3-5  |
| Units                                                                             | 3-5  |
| Precision                                                                         | 3-5  |
| Assembly Modeling Approach                                                        | 3-6  |

| Linear Motion and Rotational Motion                        | 3-6  |
|------------------------------------------------------------|------|
| Create the Fly Wheel Assembly                              | 3-7  |
| Insert the First Component - Bracket (Fixed to the origin) | 3-7  |
| Mate Types                                                 | 3-9  |
| Standard Mates                                             | 3-9  |
| Advanced Mates                                             | 3-10 |
| Mechanical Mates                                           | 3-11 |
| Quick Mate                                                 | 3-12 |
| Insert the Second Component - Bushing                      | 3-12 |
| Insert a Concentric and Coincident Mate                    | 3-13 |
| Insert the Third Component - Axle                          | 3-14 |
| Insert a Concentric and Distance Mate                      | 3-15 |
| Insert the Fourth Component - Wheel                        | 3-15 |
| Insert a Concentric and Distance Mate                      | 3-17 |
| Insert the Fifth Component - Collar                        | 3-18 |
| Insert a Concentric and Coincident Mate                    | 3-19 |
| Insert the Sixth Component - 2 MM Set Screw                | 3-20 |
| Insert a Concentric, Tangent and Coincident Mate           | 3-22 |
| Create an Exploded View of the Fly Wheel Assembly          | 3-23 |
| Create the Stirling Engine Assembly                        | 3-26 |
| Hide Component                                             | 3-27 |
| Insert the Fly Wheel Assembly                              | 3-28 |
| Rotate Component                                           | 3-28 |
| Insert a Concentric Mate                                   | 3-29 |
| Insert a second Concentric Mate                            | 3-30 |
| Apply the Measure tool                                     | 3-31 |
| Modify the Axle Component Length                           | 3-31 |
| Make the Fly Wheel Assembly Flexible                       | 3-32 |
| Insert a Coincident Mate                                   | 3-32 |
| Show Components                                            | 3-33 |
| Pack and Go the Assembly                                   | 3-34 |
| Summary                                                    | 3-35 |
| Exercises                                                  | 3-37 |
| Chapter 4 - Design Modifications                           | 4-1  |
| Chapter Overview                                           | 4-1  |
| Chapter Objective                                          | 4-3  |
| Start a SOLIDWORKS Session                                 | 4-3  |
| Open an Existing Assembly                                  | 4-4  |
| Stirling Engine Modified Assembly                          | 4-4  |
| Verify Collision between Components                        | 4-5  |
| Apply the Move Component tool                              | 4-5  |
| Set Collision Detection                                    | 4-5  |
| Apply the Interference Detection tool                      | 4-7  |
| Calculate the Interference -Note there is interference     | 4-8  |
| Modify the Assembly (Connection Rod Mate)                  | 4-9  |
| Verify the Modification - Measure tool                     | 4-10 |
| Apply the Interference Detection tool - check Solution     | 4-11 |
| Calculate the Interference - No interference               | 4-12 |
| Locate the Center of Mass                                  | 4-13 |
| Display the Center of Mass                                 | 4-14 |

| Create a new Coordinate System                                                    | 4-15 |
|-----------------------------------------------------------------------------------|------|
| Display the Mass Properties - New Coordinate System                               | 4-16 |
| Apply Assembly Visualization                                                      | 4-16 |
| Sort Assembly Components by Mass                                                  | 4-18 |
| Create a Motion Study                                                             | 4-20 |
| Create and save a motion file                                                     | 4-20 |
| Summary                                                                           | 4-22 |
| Exercises                                                                         | 4-25 |
| Chapter 5 - Drawing and Dimensioning Fundamentals                                 | 5-1  |
| Chapter Overview                                                                  | 5-1  |
| Chapter Objective                                                                 | 5-3  |
| Start a SOLIDWORKS Session                                                        | 5-3  |
| New Drawing Document                                                              | 5-4  |
| Sheet Properties                                                                  | 5-5  |
| Document Properties                                                               | 5-6  |
| Drafting Standard                                                                 | 5-6  |
| Units                                                                             | 5-6  |
| Precision                                                                         | 5-6  |
| Title Block                                                                       | 5-7  |
| Fly Wheel Assembly Drawing                                                        | 5-8  |
| View Palette                                                                      | 5-8  |
| Isometric Exploded View                                                           | 5-8  |
| Sheet Scale                                                                       | 5-8  |
| Modify Display Mode                                                               | 5-9  |
| Auto Balloons                                                                     | 5-9  |
| Bill of Materials                                                                 | 5-11 |
| Set Custom Properties                                                             | 5-14 |
| Title Block                                                                       | 5-16 |
| Bushing Part Drawing                                                              | 5-19 |
| View Palette                                                                      | 5-20 |
| Front, Top, Right and Isometric View                                              | 5-20 |
| Import Dimensions (Model Items tool)                                              | 5-22 |
| Move Dimensions                                                                   | 5-23 |
| Hide Dimensions                                                                   | 5-23 |
| Insert Dimension Text                                                             | 5-24 |
| Modify Display Mode                                                               | 5-24 |
| Dimension Extension Line Gaps                                                     | 5-25 |
| Dimensions (Smart Dimension tool)                                                 | 5-25 |
| Annotation                                                                        | 5-26 |
| Hide a View                                                                       | 5-27 |
| Modify the Sheet Scale                                                            | 5-28 |
| Summary                                                                           | 5-29 |
| Exercises                                                                         | 5-31 |
| Exclusive Bonus Content – Instructions for download on inside front cover of book |      |
| Chapter 6 - Certified Associate - Mechanical Design (CSWA) Exam                   | 6-1  |
| Chapter Objective                                                                 | 6-1  |
| Introduction                                                                      | 6-3  |
| Part 1 of the Exam                                                                | 6-5  |

| Basic Part Creation and Modification, Intermediate Part Creation and Modification | 6-5                      |
|-----------------------------------------------------------------------------------|--------------------------|
| Assembly Creation and Modification                                                | 6-7                      |
| Part 2 of the Exam                                                                | 6-8                      |
| Introduction and Drafting Competencies                                            | 6-8                      |
| Advanced Part Creating and Modification                                           | 6-9                      |
| Assembly Creation and Modification                                                | 6-10                     |
| Intended Audience                                                                 | 6-11                     |
| During the Exam                                                                   | 6-12                     |
| Drafting Competencies                                                             | 6-13                     |
| Example 1                                                                         | 6-13                     |
| Example 2                                                                         | 6-13                     |
| Example 3                                                                         | 6-14                     |
| Example 4                                                                         | 6-14                     |
| Example 5                                                                         | 6-14                     |
| Example 6                                                                         | 6-14                     |
| Basic Part Creation and Modification, Intermediate Part Creation and Modification | 6-15                     |
| Example 1                                                                         | 6-16                     |
| Example 2                                                                         | 6-17                     |
| Example 3                                                                         | 6-18                     |
| Example 4                                                                         | 6-19                     |
| Example 5                                                                         | 6-20                     |
| Example 6                                                                         | 6-21                     |
| Example 6A                                                                        | 6-23                     |
| Example 6B                                                                        | 6-23                     |
| Advanced Part Creation and Modification                                           | 6-24                     |
| Example 1                                                                         | 6-24                     |
| Example 2                                                                         | 6-26                     |
| Example 3                                                                         | 6-27                     |
| Example 4                                                                         | 6-28                     |
| Example 5                                                                         | 6-29                     |
| Example 6                                                                         | 6-31                     |
| Example 6A                                                                        | 6-32                     |
| Assembly Creation and Modification                                                | 6-33                     |
| Example 1                                                                         | 6-34                     |
| Chapter 7 - Additive Manufacturing - 3D Printing Fundamentals                     | 7-1                      |
| Chapter Objective                                                                 | 7-1                      |
| Additive vs. Subtractive Manufacturing                                            | 7-3<br>7-4               |
| 3D Printer Technology                                                             | 7-5                      |
| Stages of 3D Printing                                                             | 7-5<br>7-5               |
| Fused Filament Fabrication (FFF)                                                  | 7-5<br>7-6               |
| StereoLithography (SLA)                                                           | 7-0<br>7-9               |
| Selective Laser Sintering (SLS)                                                   | 7-11                     |
| Select the Correct Filament Material for FFF                                      | 7-11                     |
| PLA (Polylactic Acid)                                                             | 7-12                     |
| Flex/Soft PLA                                                                     | 7-13                     |
| PLA Storage                                                                       | 7-13<br>7-14             |
| PLA Storage PLA Part Accuracy                                                     | 7-14<br>7-14             |
| ABS (Acrylonitrile-Butadiene-Styrene)                                             | 7-1 <del>4</del><br>7-14 |
| ABS Storage                                                                       | 7-1 <del>4</del><br>7-15 |
| ABS Part Accuracy                                                                 | 7-13<br>7-15             |
| ADS Latt Accuracy                                                                 | 7-13                     |

| Nylon                                       | 7-16         |
|---------------------------------------------|--------------|
| Nylon 618                                   | 7-16<br>7-16 |
| Nylon 645                                   | 7-16         |
| Nylon Storage                               | 7-17         |
| Nylon Accuracy                              | 7-17         |
| PVA (Polyvinyl Alcohol)                     | 7-17         |
| STereoLithography (*.stl) file              | 7-18         |
| Save an STL (*stl) file                     | 7-18         |
| Additive Manufacturing (*amf) file          | 7-19         |
| Save an Additive Manufacturing (*amf) file  | 7-19         |
| 3D Manufacturing Format (*.3mf) file        | 7-20         |
| Save a 3D Manufacturing Format (*.3mf) file | 7-20         |
| What is a Slicer?                           | 7-21         |
| How does a Slicer Work?                     | 7-21         |
| Slicer Parameters                           | 7-21         |
| Layer Height                                | 7-21         |
| Shell (Wall) Thickness                      | 7-22         |
| Infill Density/Overlap                      | 7-22         |
| Infill Patterns                             | 7-22         |
| Print Speed                                 | 7-23         |
| Support Types                               | 7-23         |
| Touching Buildplate                         | 7-23         |
| Everywhere                                  | 7-24         |
| Bed Platform Adhesion                       | 7-24         |
| Raft                                        | 7-24         |
| Skirt                                       | 7-24         |
| Brim                                        | 7-24         |
| Part Orientation                            | 7-25         |
| Example 1                                   | 7-25         |
| Example 2                                   | 7-26         |
| Optimize Print Direction                    | 7-26         |
| Thin Region                                 | 7-26         |
| Area of Overhang                            | 7-26         |
| Amount of needed Support                    | 7-26         |
| Remove Model from the Build Plate           | 7-28         |
| Non-heated Build Plate                      | 7-28         |
| Heated Build Plate                          | 7-28         |
| Know the Printer's Limitations              | 7-29         |
| Tolerance for Interlocking Parts            | 7-29         |
| General Printing Tips                       | 7-29         |
| Reduce Infill/Overlap                       | 7-29         |
| Control Build Area Temperature              | 7-30         |
| Add Pads                                    | 7-31         |
| Safe Zone Rule                              | 7-31         |
| First Layer Not Sticking                    | 7-31         |
| Level Build Platform                        | 7-32         |
| Minimize Internal Support                   | 7-32         |
| Design a Water Tight Mesh                   | 7-32         |
| Clearance                                   | 7-32         |
| In General                                  | 7-33         |

| SOLIDWORKS® 2024 Quick Start                                                                                           | Introduction             |
|----------------------------------------------------------------------------------------------------|--------------------------|
| SOLIDWORKS Additive Manufacturing Certification (CSWA-AM)<br>Summary                                                   | 7-34<br>7-35             |
| Appendix SOLIDWORKS Keyboard Shortcuts Modeling - Best Practices Helpful On-Line Information SOLIDWORKS Document Types | A-1<br>A-3<br>A-5<br>A-6 |
| Bonus Section SOLIDWORKS and the 3DEXPERIENCE platform                                                                 | B-1                      |
| Glossary                                                                                                    | G-1                      |
| Index                                                                                                    | I-1                      |